#### Fecha: 27/08/2017 Responsables: JG - PG Vo.Bo.: JF Rev. 1.1

# **TUTORIAL**

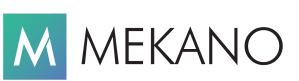

## **RUTINA CORREOS ELECTRÓNICOS**

**Ver.8.0 y superiores**

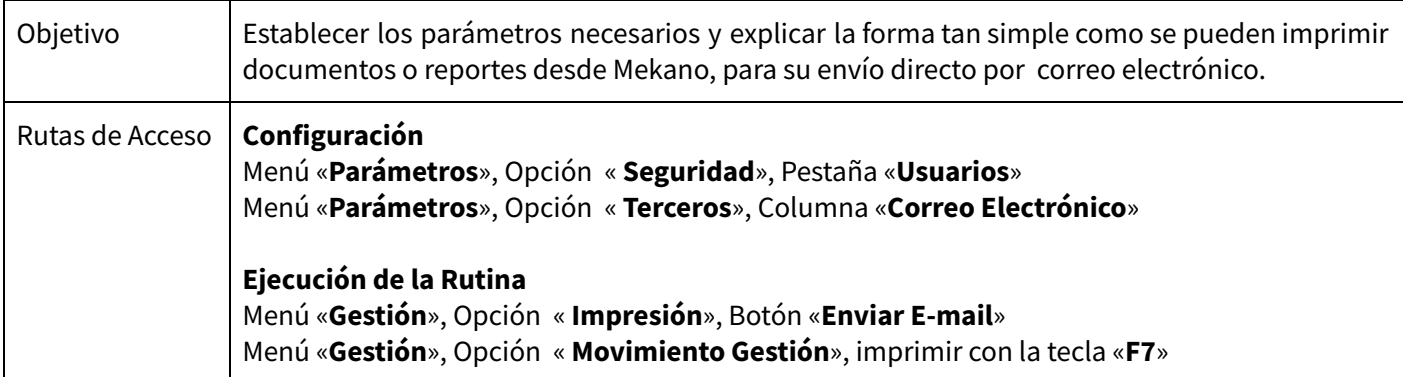

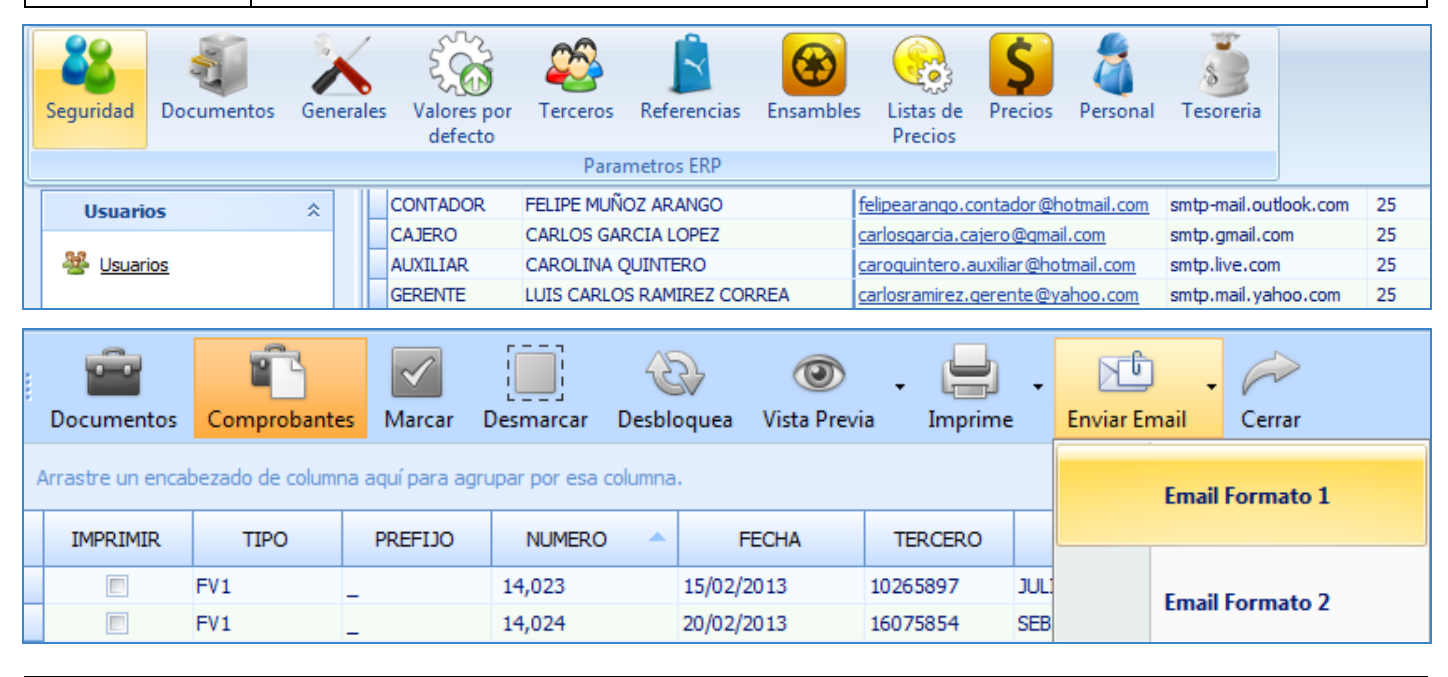

# **DESCRIPCIÓN**

Para **Apolosoft** es de vital importancia contribuir en el manejo adecuado del tiempo de las empresas que manejan sus aplicaciones y para lograrlo se ha incorporado a partir de la versión 8.0 de Mekano en las opciones de impresión de los comprobantes, el envío de mensajes a través de sistemas de comunicación electrónicos (e-mail), mediante el protocolo SMTP (Simple Mail Transfer [Protocol\)](http://es.wikipedia.org/wiki/SMTP), donde se configuran los correos de salida, estableciendo la dirección de correo por cada uno de los usuarios habilitados para enviar datos a través de esta herramienta.

Para el buen funcionamiento de esta rutina es necesario tener en cuenta algunos aspectos técnicos que además garantizan el buen manejo y la seguridad de la información, por esta razón se deben realizar primero las validaciones en los correos y después las respectivas configuraciones en Mekano.

Si el usuario lo requiere, podrá establecer una cuenta de correo exclusivamente para realizar el envío de información desde el aplicativo.

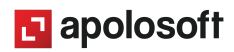

## **CONFIGURACIÓN DE CORREOS**

La verificación del email desde donde se realizará el envío de la información, dependerá del servicio de correo al cual pertenece la cuenta del usuario que realiza el proceso, es decir Gmail, Hotmail, Yahoo, etc.

A continuación se explica cómo configurar las cuentas de correo más comunes:

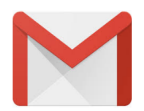

### **CUENTAS DE CORREO EN GMAIL**

Se deben tener en cuenta dos configuraciones:

#### **1.** Tener habilitada la opción «**Permitir el acceso de aplicaciones menos seguras**».

Para realizar esta configuración habilite su correo electrónico y de clic en la opción «**Mi cuenta**», luego de clic en la opción «**Inicio y Sesión de Seguridad**», en la parte inferior ubique el bloque «**Aplicaciones y sitios conectados a tu cuenta**» y en la parte final encontrará el siguiente recuadro:

Permitir el acceso de aplicaciones menos seguras: NO

Algunas aplicaciones y dispositivos usan una tecnología de inicio de sesión menos segura, lo cual puede hacer que tu cuenta sea más vulnerable. Te recomendamos que desactives el acceso de estas aplicaciones. No obstante, puedes elegir usarlas, a pesar del riesgo que ello supone.

Habilite la opción dando clic en el botón gris ubicado al lado derecho de tal forma que quede en color azul:

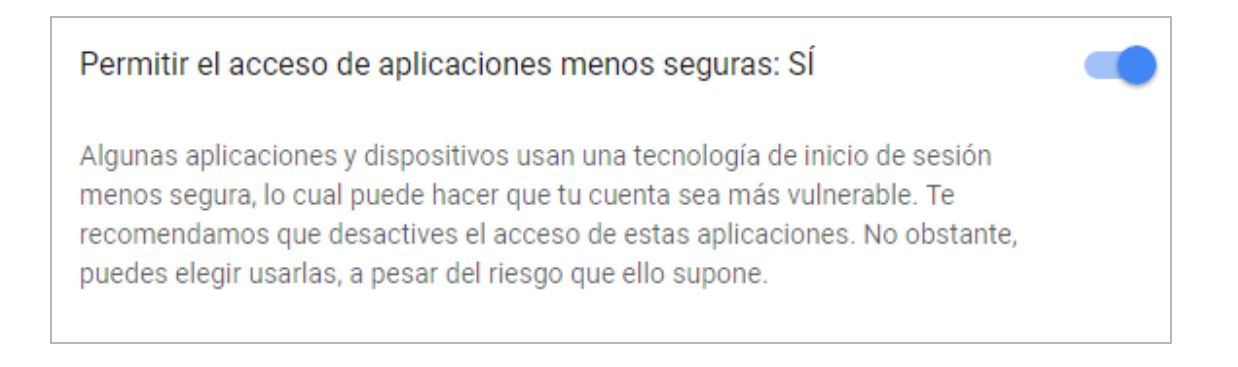

**IMPORTANTE:** Permitir el acceso de aplicaciones menos seguras, quiere decir que se transfiere el control a otra aplicación, sin embargo la cuenta de correo sigue estando protegida garantizando así la seguridad de la misma.

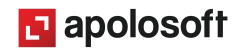

## **2. Validación de las cuentas de dos pasos para ingresar :**

Para realizar esta configuración habilite su correo electrónico y de clic en la opción «**Mi cuenta**», luego de clic en la opción «**Inicio y Sesión de Seguridad**», y en la parte inferior del bloque ubique la opción «**Verificación en dos Pasos**», en caso de estar Activada debe pasar al estado "**Desactivada**".

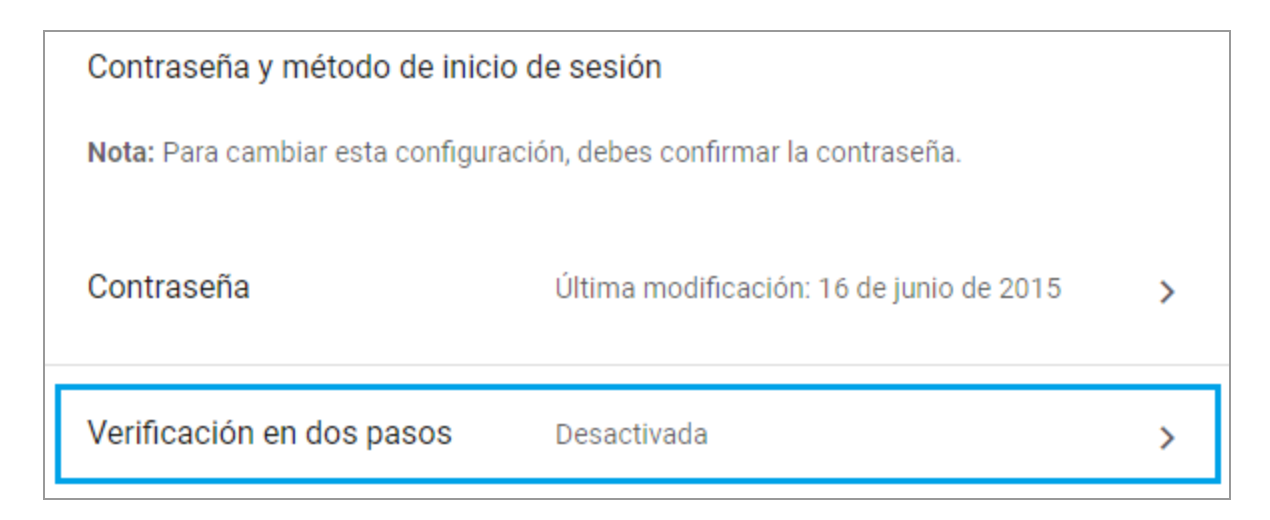

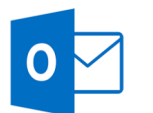

### **CUENTAS DE CORREO EN HOTMAIL**

Se deben tener en cuenta dos configuraciones:

#### **1. VALIDACIÓN INTENTO DE INGRESO AL CORREO:**

Cuando se detecta alguna novedad relacionada con el acceso a la cuenta de correo, se recibe un mensaje donde se debe indicar que efectivamente se trata de uno de los intentos para ingresar, en caso tal de que no llegue el correo, debe confirmar manualmente la conexión, ingresando a su correo por la opción «**Ver Cuenta**», luego ubíquese en la parte superior y de clic en la opción «**Seguridad**», Bloque «**Revisar Actividad Reciente**» y dar clic en el botón "**He sido yo**".

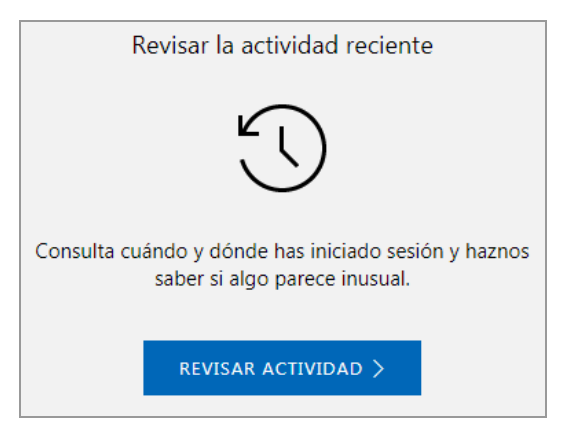

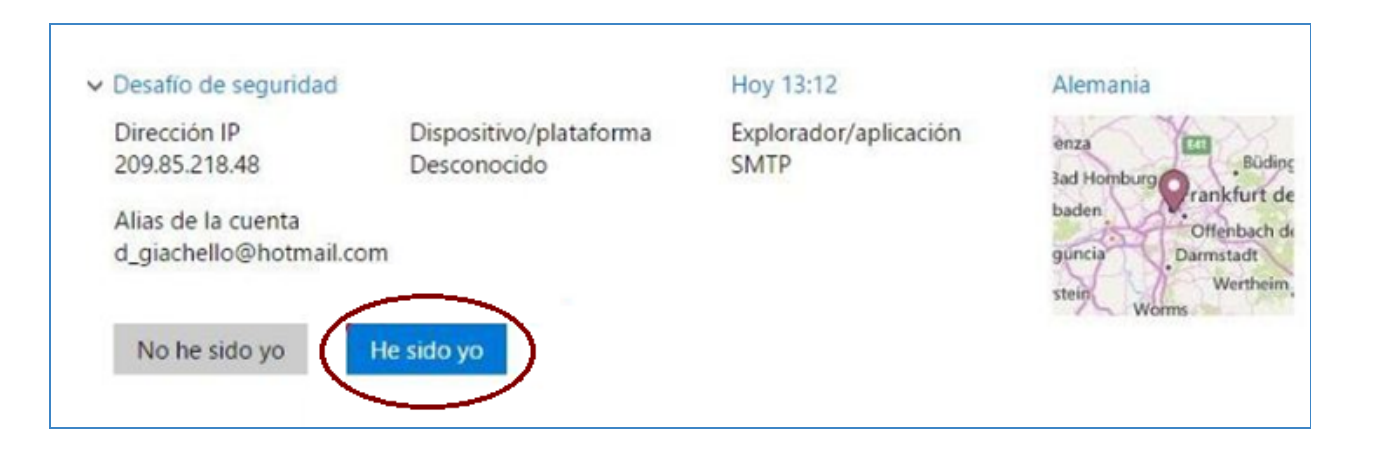

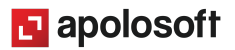

### **2. Validación de las cuentas de dos pasos para ingresar :**

Para realizar esta configuración habilite su correo electrónico y de clic en la opción «**Ver cuenta**», luego ubíquese en la parte superior y de clic en la opción «**Seguridad**», y en el recuadro «**Actualizarla información de seguridad**» de clic en el botón «**Actualizar Información**».

Luego de clic en el link «**Más opciones**»:

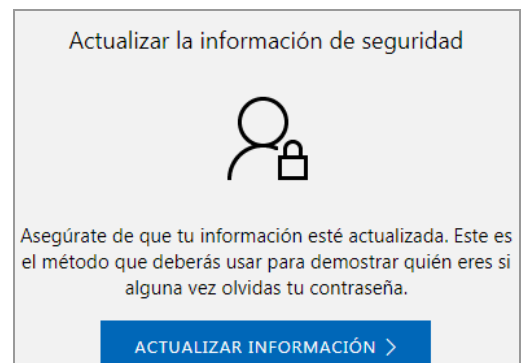

¿La información de seguridad está actualizada? Explore más opciones para mantener la seguridad de su cuenta.

Y ubíquese en la opción «**Verificación en dos pasos**», si en el renglón de color azul dice «**Desactivarla verificación en dos pasos**» debe dar clic allí, caso contrario debe dejarla como está.

# Verificación en dos pasos

La verificación en dos pasos es una característica avanzada de seguridad que dificulta el inicio de

Configurar la verificación en dos pasos

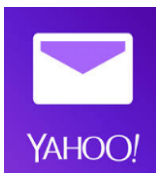

#### **CUENTAS DE CORREO EN YAHOO**

Se deben tener en cuenta dos configuraciones:

#### **1. VALIDACIÓN INTENTO DE INGRESO AL CORREO:**

Tener habilitada la opción «**Permitir aplicaciones con métodos de ingreso menos seguros**».

Para realizar esta configuración habilite su correo electrónico y de clic en la opción «**Mi cuenta**», luego de clic en la opción «**Seguridad de la cuenta**», en la parte inferior ubique el bloque «**Permitir aplicaciones con métodos de ingreso menos seguros**»:

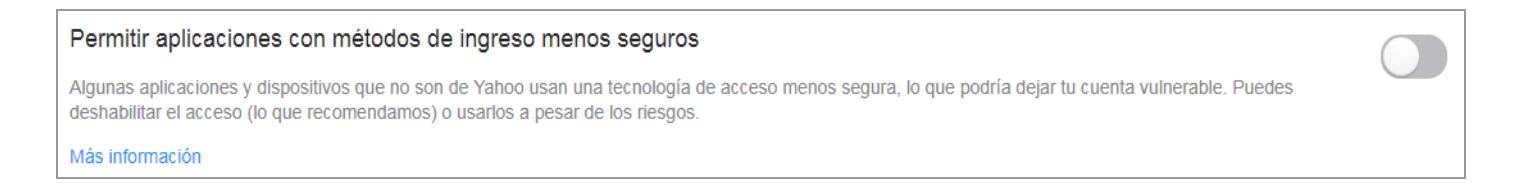

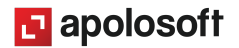

Habilite la opción dando clic en el botón gris ubicado al lado derecho de tal forma que quede en color azul:

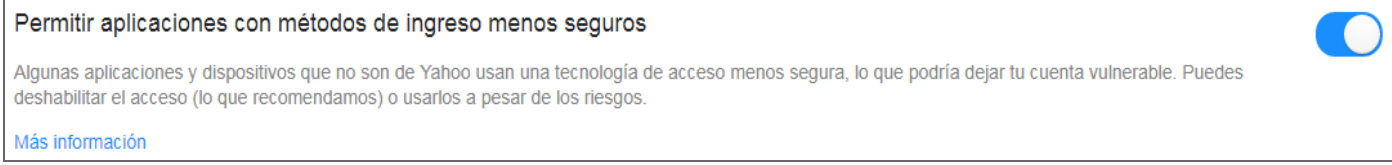

#### **2. Validación de las cuentas de dos pasos para ingresar :**

Para realizar esta configuración habilite su correo electrónico y de clic en la opción «**Mi cuenta**», luego ubíquese en la parte superior y de clic en la opción «**Seguridad de la Cuenta**», y en el recuadro «**Verificación en dos pasos**», verifique que el botón se encuentre inactivo, es decir en color gris.

> Verificación en dos pasos Seguridad adicional

Más información

## **CONFIGURACIÓN EMAIL EN MEKANO**

La configuración de esta rutina en Mekano dependerá del servicio de correo al cual pertenece la cuenta del usuario que envía la información, es decir Gmail, Hotmail, Yahoo, etc.

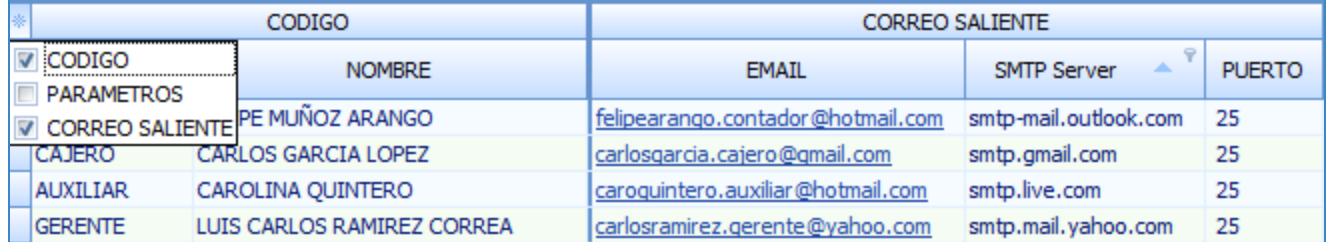

Para realizar la configuración de cada usuario ingrese al Menú «**Parámetros**», Opción «**Seguridad**», Botón «**Usuarios**» y ubíquese en las columnas incluidas en el bloque "**Correo Saliente**" diligenciando la información así:

#### **CUENTAS DE CORREO GMAIL:**

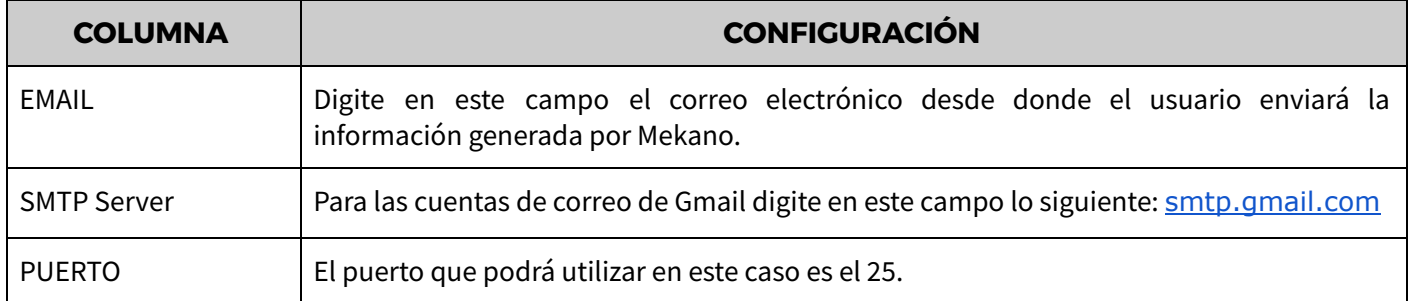

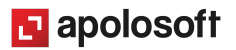

#### 

#### **CUENTAS DE CORREO HOTMAIL:**

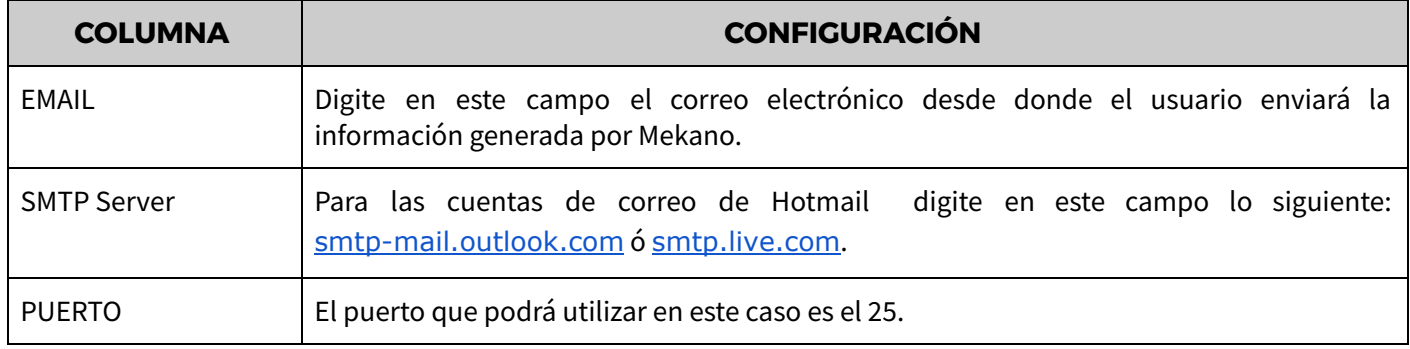

#### **CUENTAS DE CORREO YAHOO:**

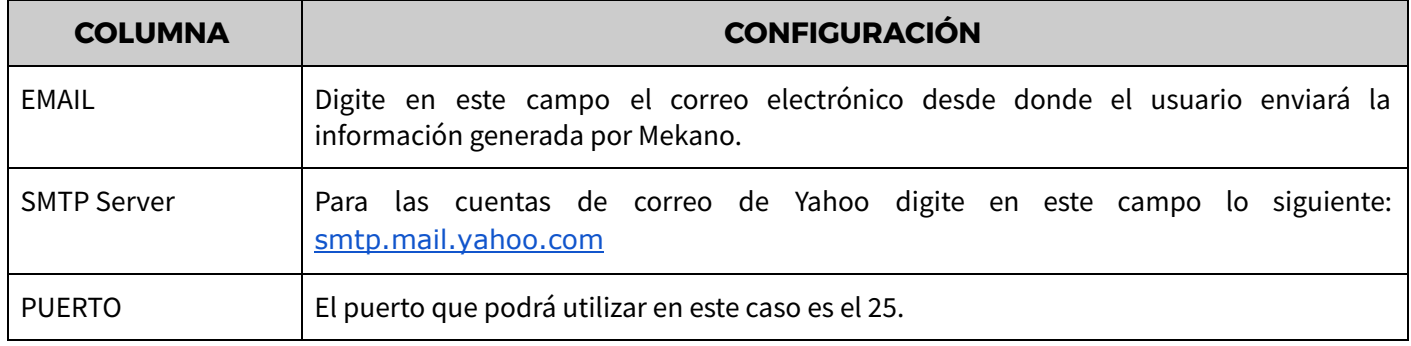

**IMPORTANTE:** Recuerde que siempre antes de generar el envío de archivos por e-mail, debe validar que los terceros en los cuales se tiene movimiento tengan asignado un correo electrónico.

El uso de esta herramienta sólo lo podrá ejecutar el usuario en cuyo perfil tenga habilitada la tecla [**F7**] y Mekano guardará un histórico de todos los correos enviados, con asunto, fecha, hora y usuario, basta con buscarlo en el menú Consultas, opción **Informes**. Actualmente ésta funcionalizar queda disponible desde las siguientes opciones:

## **ENVIAR CORREOS DESDE MOVIMIENTO GESTIÓN**

Desde la ventana «**Gestión**» Opción «**Movimiento Gestión**» luego de terminar un documento con la tecla [**F7**], aparecerá automáticamente una ventana de confirmación, el usuario en ese momento elige.

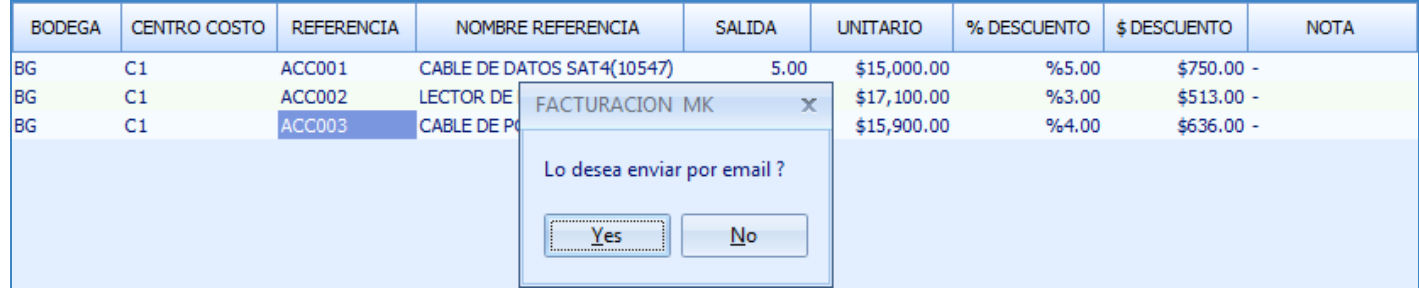

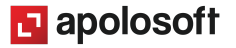

Al dar clic en el botón "**Yes**" aparece en pantalla la ventana con los campos requeridos para enviar la información.

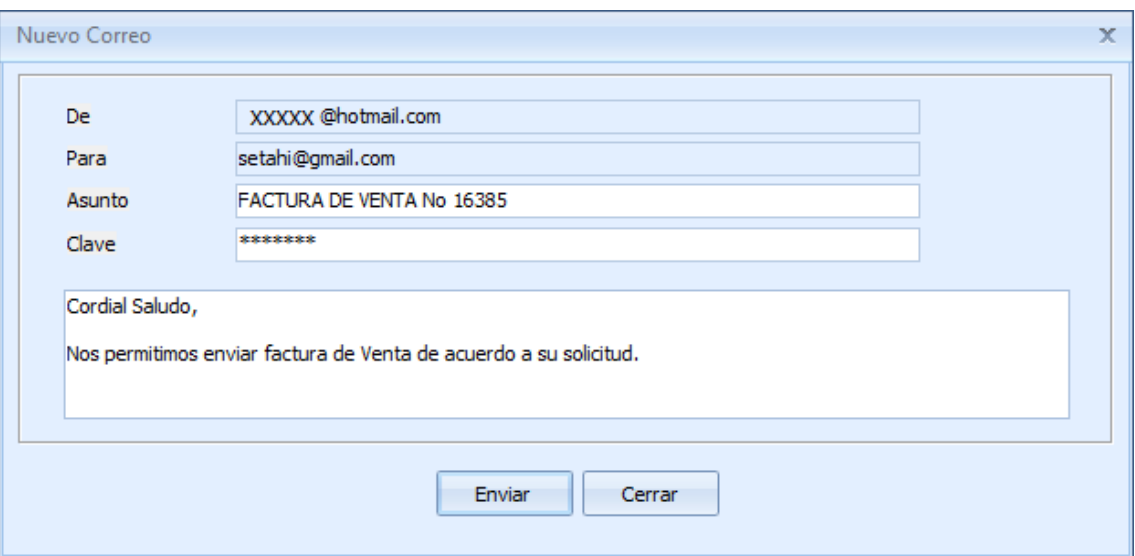

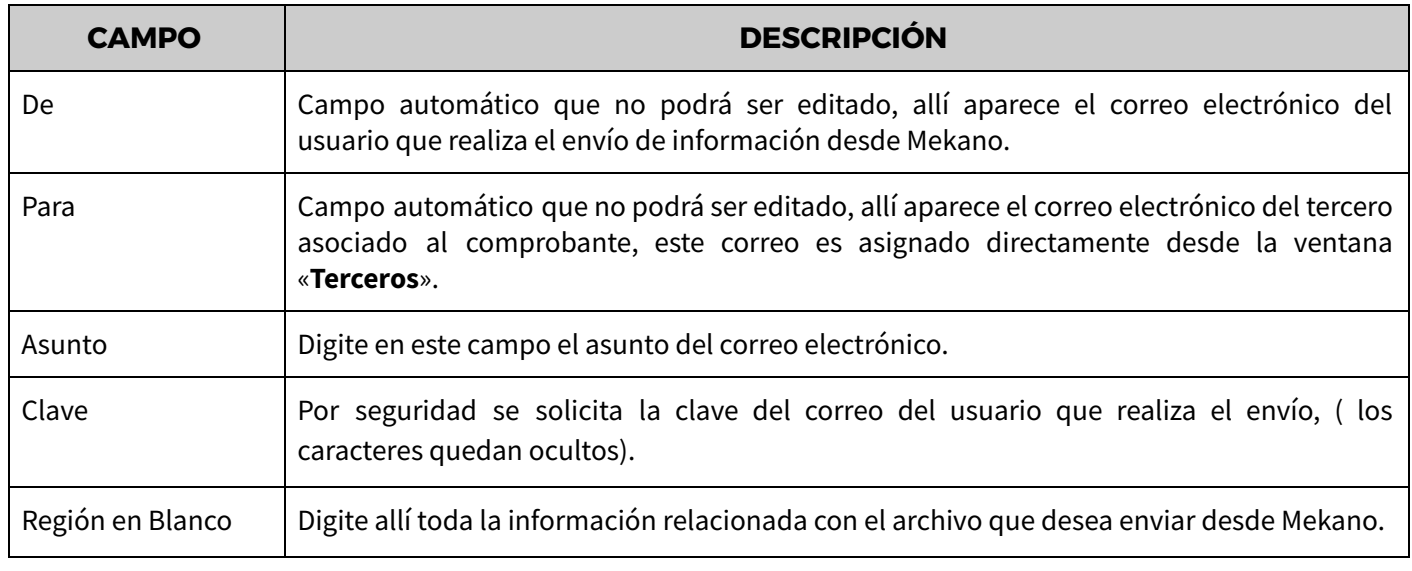

#### **MENSAJE DE ERROR**:

En caso de aparecer el siguiente mensaje, significa que la cuenta que aparece en el campo 'De' aún no está habilitada, en caso tal, basta con ir a la bandeja de correos recibidos, abrir el mensaje de protección que le acaba de llegar y validarlo, dando clic en la parte donde dice por ejemplo: 'permitiendo el acceso a aplicaciones menos seguras'

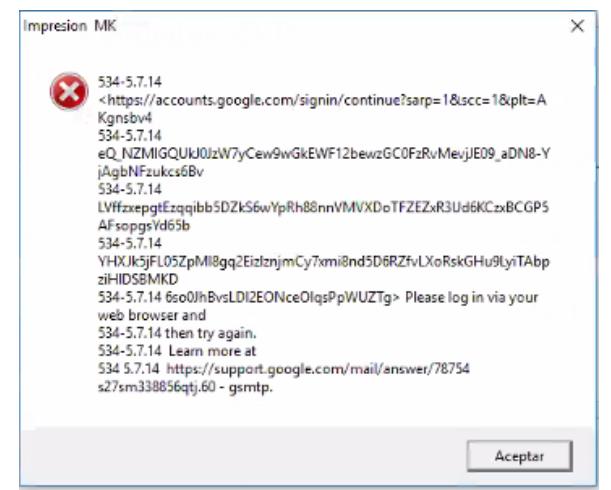

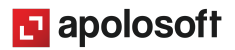

## **ENVIAR CORREOS DESDE GESTIÓN IMPRESIÓN**

Menú «**Gestión**» Opción «**Impresión**» luego de seleccionar el tipo de documento y el comprobante a adjuntar, de clic en el botón «**Enviar Email**», seleccione el formato dando clic en el botón de despliegue () y el sistema genera una vista previa, verifique la información y de clic en cerrar, de esta forma aparece en pantalla la ventana con la información necesaria para enviar el correo.

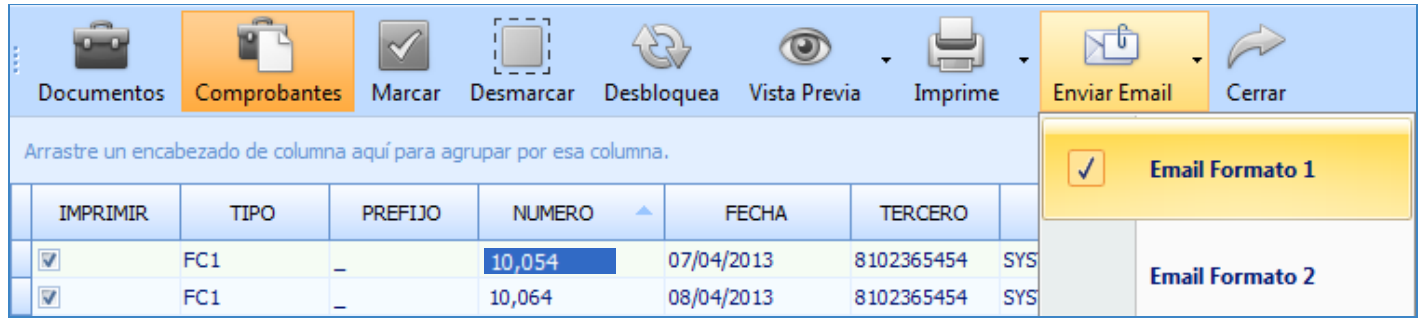

## **TUTORIALES RELACIONADOS**

A continuación aparece un resumen con los temas relacionados al presente tutorial y sus respectivos enlaces:

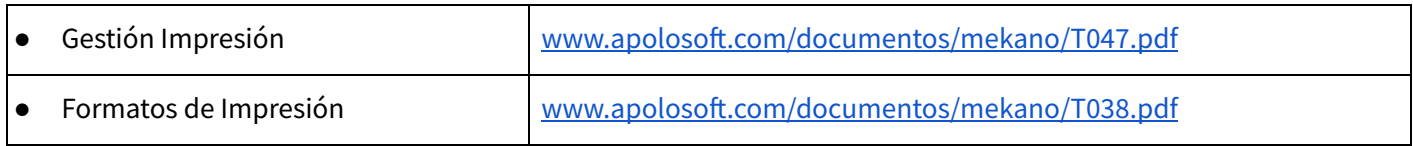

## **CUESTIONARIO**

- La validación de las cuentas de dos pasos debe estar inactiva en el servicio de correo:
- a. Hotmail
- b. Yahoo
- c. Gmail
- d. Todas las anteriores
- El puerto que se debe digitar al configurar los correos de cada usuario es:
- a. 45
- b. 20
- c. 25
- d. 50

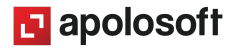